# DataSpider Servista Basic Engineer Certification Exam

# Procedure

April 1, 2022

## Outline

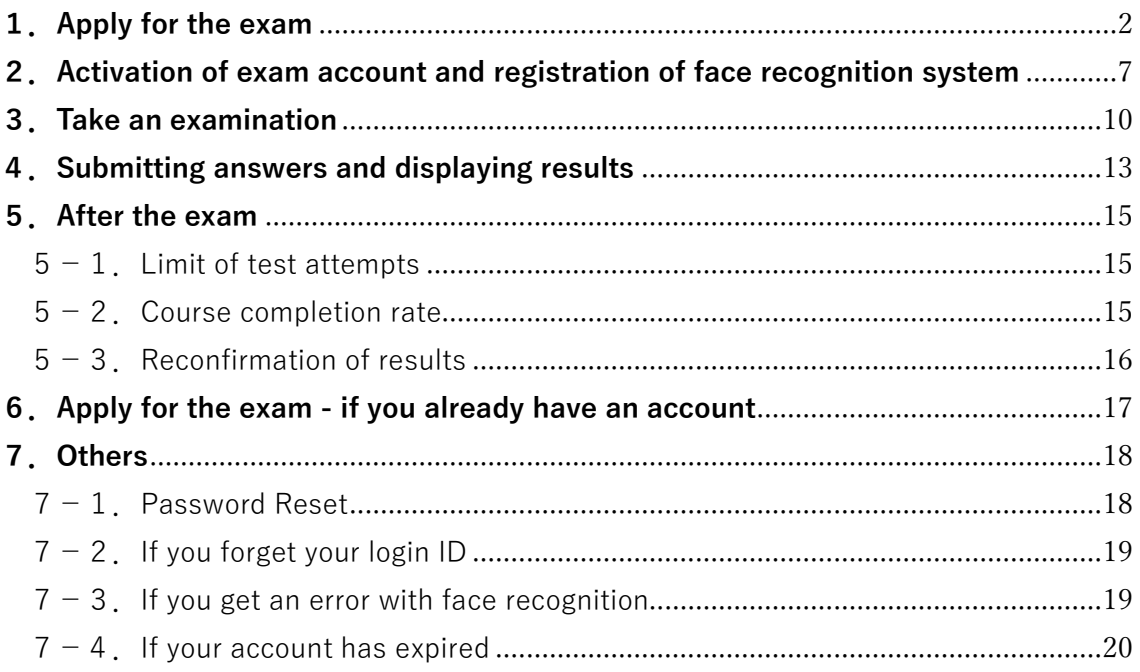

### <span id="page-1-0"></span>**1.Apply for the exam**

#### **caution**

This is the procedure for creating an account for the first time. If you already have an account (second and subsequent applications), please go to "6. Application if you already have an account"

1. Connect to this URL.

#### **https://sales-app.learning-ware.jp/#/1076/1127**

- 2. "The HULFT Engineer Certification Exam: Terms and Conditions for Using Services" is displayed.
- 3. Please read it and click [同意する] (this means agree).

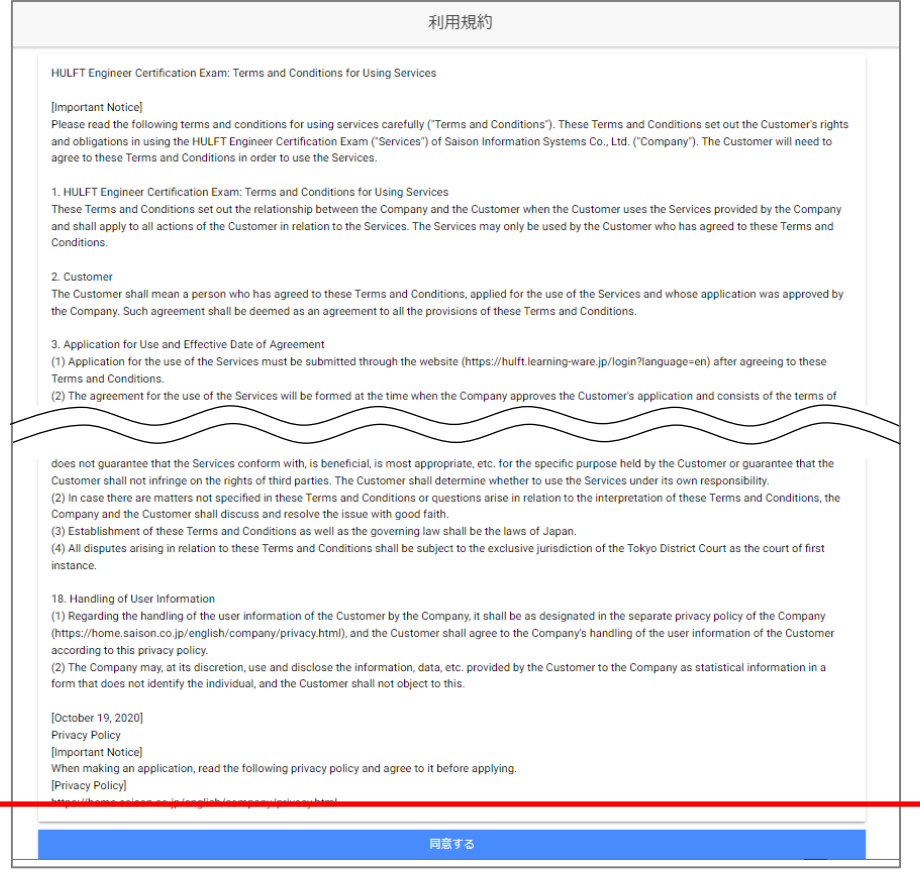

### 4. Fill in each item. (**All items are required to be entered**)

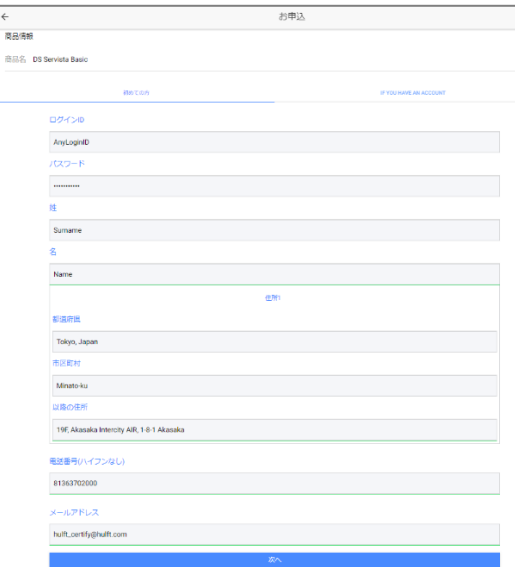

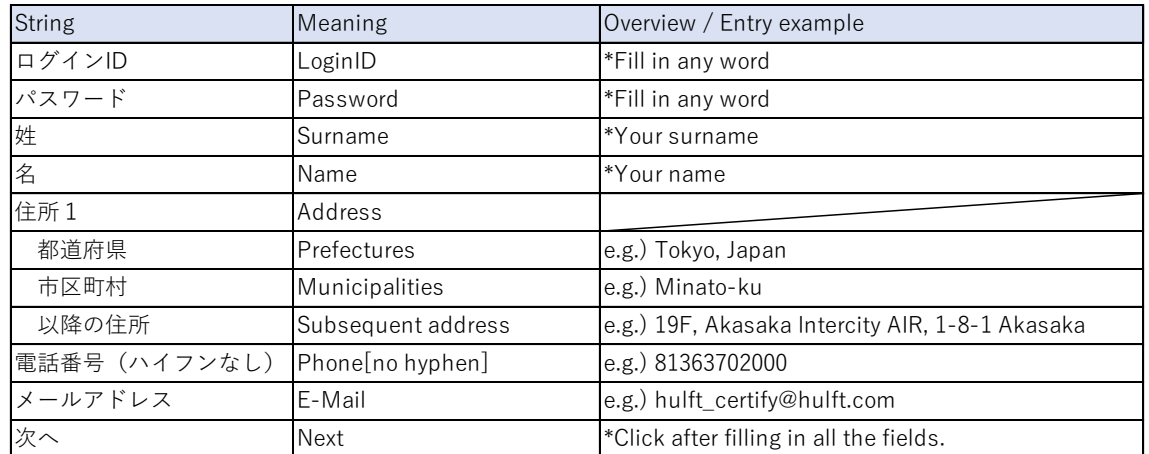

#### **note**

If the word you set for your login ID is used by someone, the following message will be displayed after clicking the [次へ] button. Please set another word.

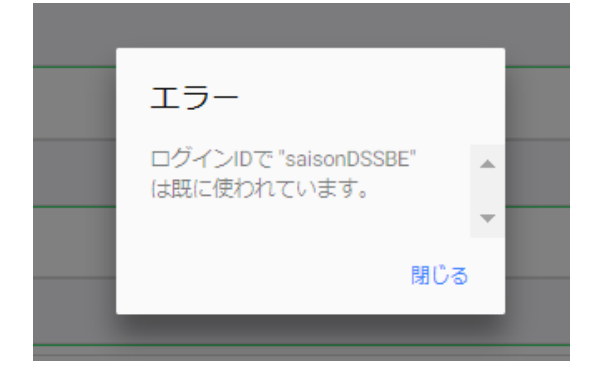

#### 5. Put a check.

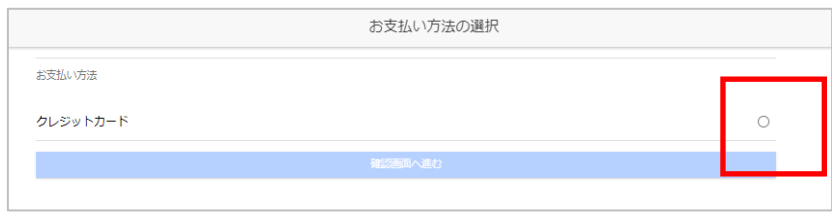

6. Fill in the payment information. (**You can only pay by credit card**) Please click [確認画面へ進む] (this means "Proceed to confirmation screen").

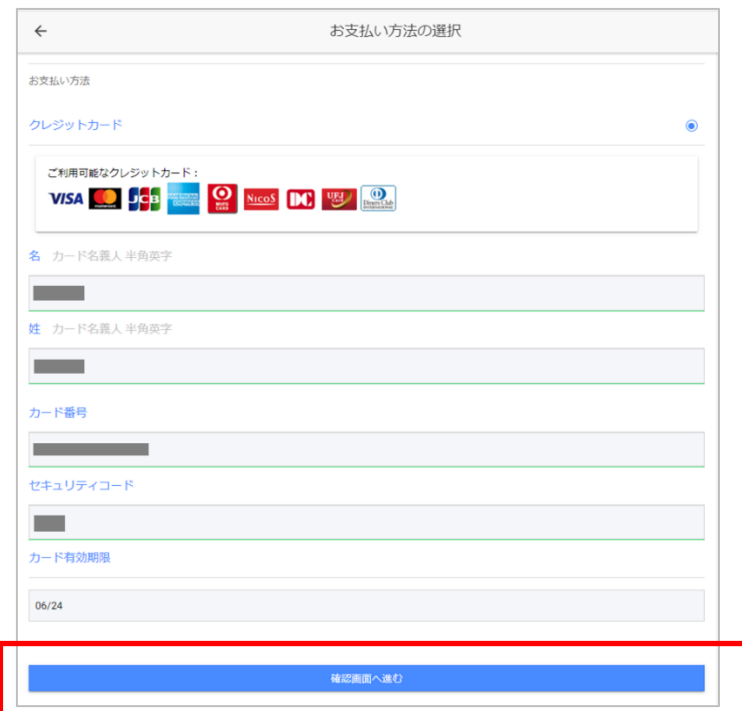

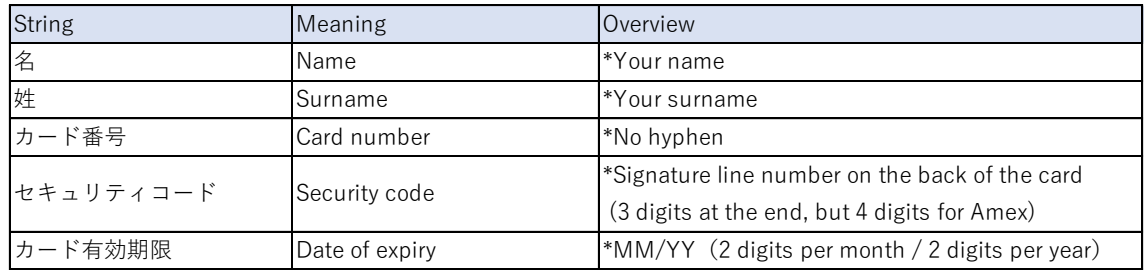

7. The confirmation screen will be displayed.

Please confirm and click [以上の内容で申し込む].(this means "[Apply with the above contents")

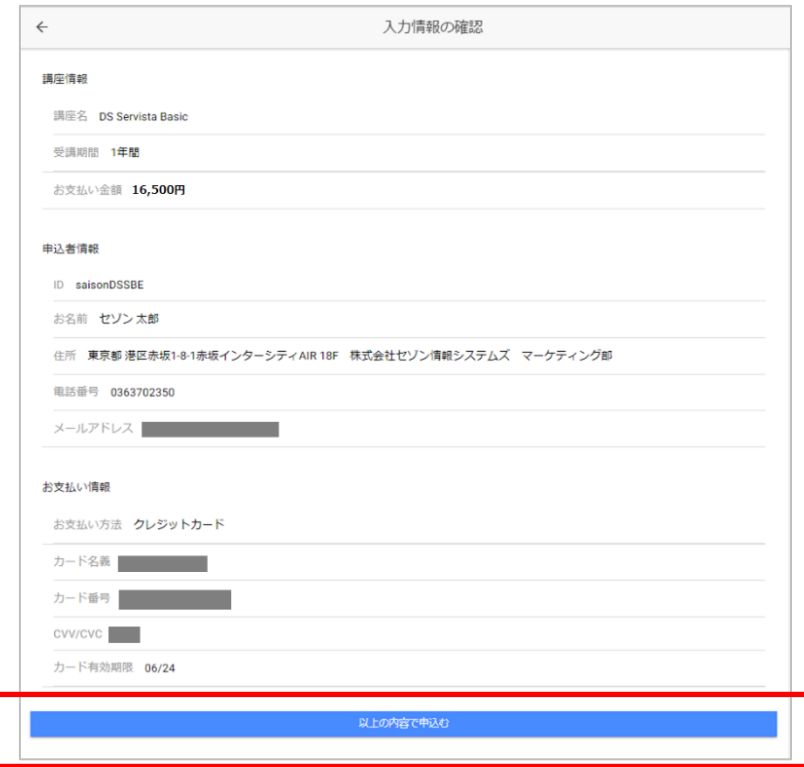

#### **note**

Click here to change the content. Return to the previous page.

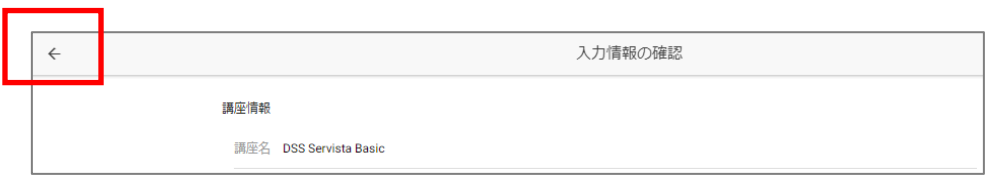

8. When the screen below is displayed, your application is complete.

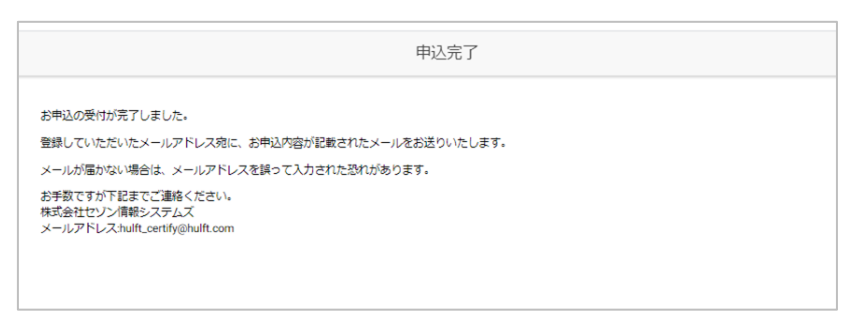

9. Make sure you have received two emails.

### **Thank you for your application [HULFT Engineer Certification] Notification of Account Registration Information [HULFT Engineer Certification]**

### **caution**

If you do not receive the email after 30 minutes, it may be treated as junk email.

### <span id="page-6-0"></span>**2.Activation of exam account and registration of face recognition**

### **system**

1. Click the URL.

**https://hulft-[certification.learning](https://hulft-certification.learning-ware.jp/)-ware.jp/**

2. The following page will be displayed. Enter the registered user ID and password and click [Login].

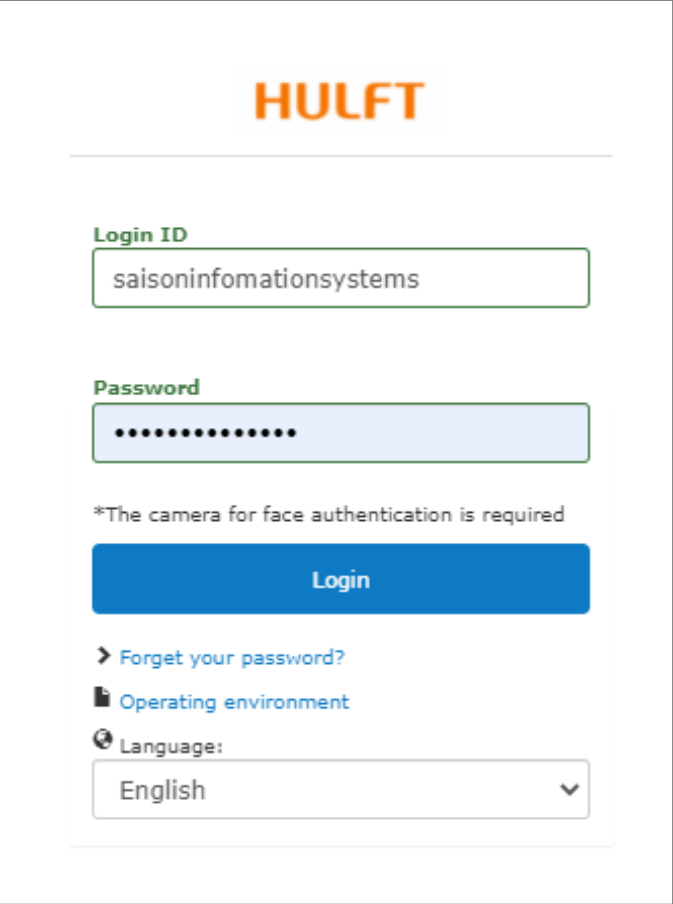

#### **note**

You can select a language from the language pull-down list.

3. You may see a dialog asking for permission to use the camera. please approve. **caution**

You will not be able to take the exam unless you allow the use of the camera.

4. Take a face photo to use the face recognition system.

Read and Click "Agree, take a photo".

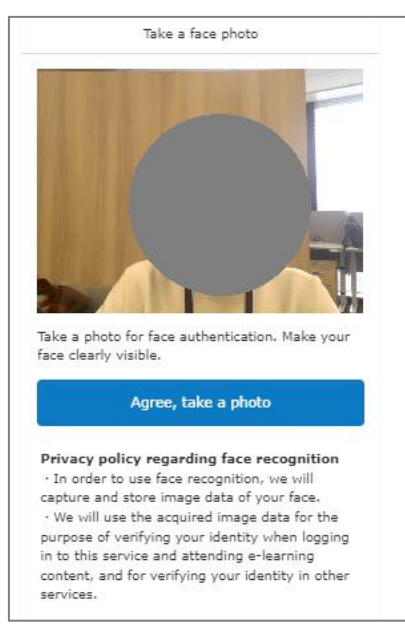

5. If there is no problem, click "Register".

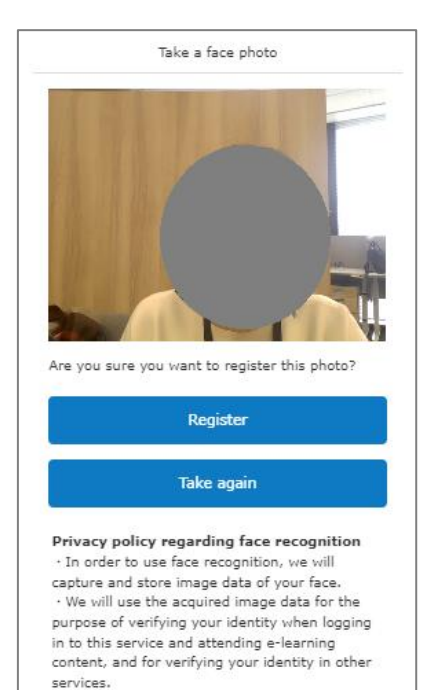

- 6. The login screen will be displayed again. Enter the registered user ID and password and click [Login].
- 7. Perform face recognition. Click "Authenticate".

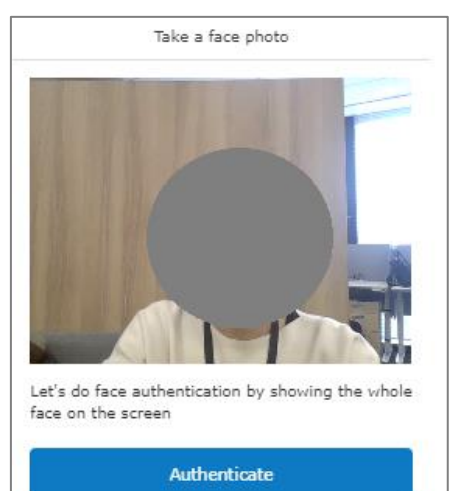

v If facial recognition is not available

Privacy policy regarding face recognition · In order to use face recognition, we will capture and store image data of your face. . We will use the acquired image data for the purpose of verifying your identity when logging in to this service and attending e-learning content, and for verifying your identity in other services.

### <span id="page-9-0"></span>**3.Take an examination**

1. The exam page is displayed. Click on the exam name.

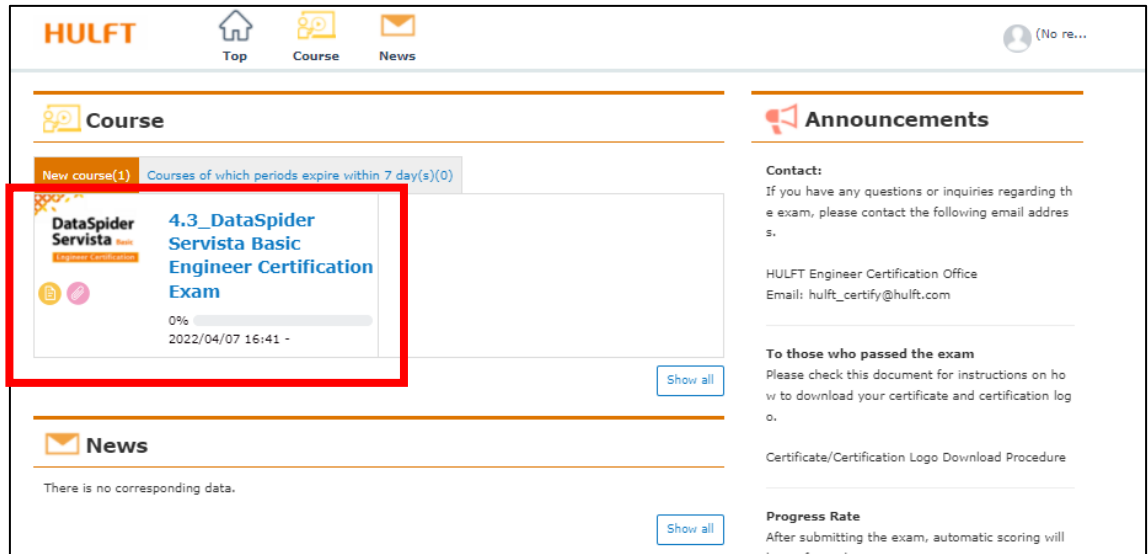

2. The exam details page is displayed. Click the exam name to go to the start page.

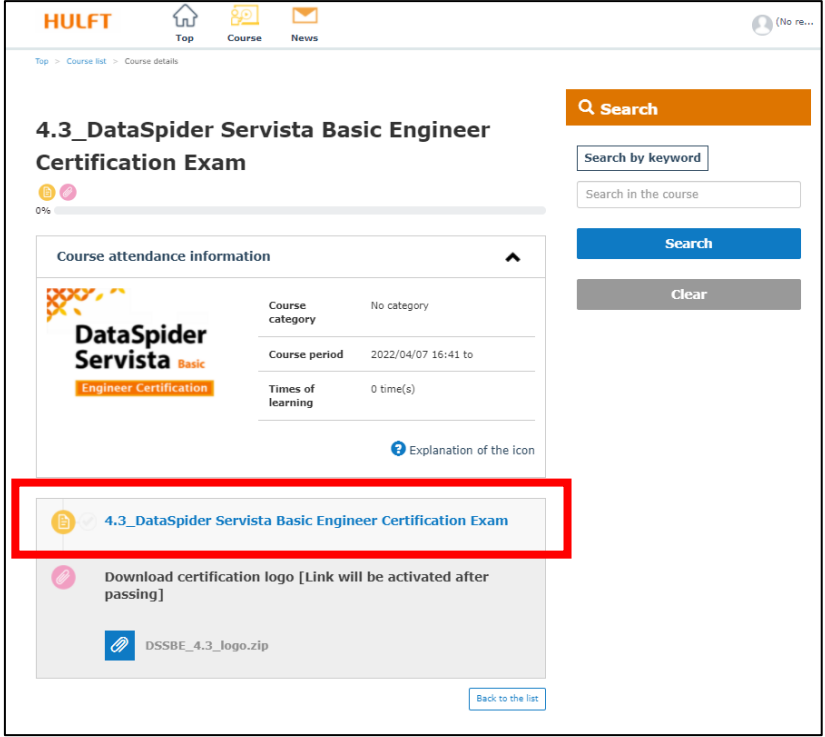

3. A new window will open. Take a photo of your face and authenticate it.

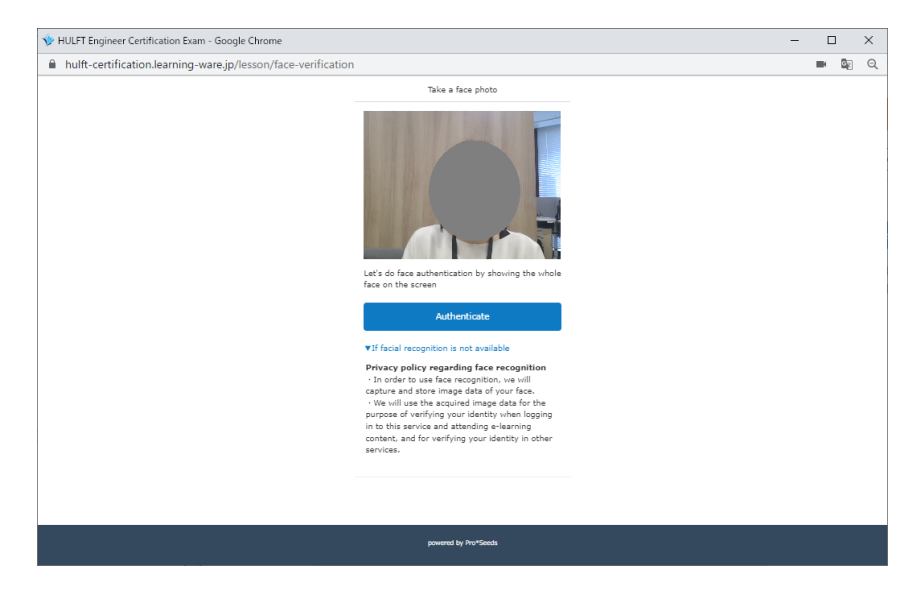

4. This is the exam start page. Press "Start the Test" to start.

**caution**

**When you click "Start the Test", the "Limit of test attempts" will be counted. If you interrupt the exam, you are considered to have abstained from the exam. It is not possible to carry out the continuation of the exam. Please apply for the exam again.**

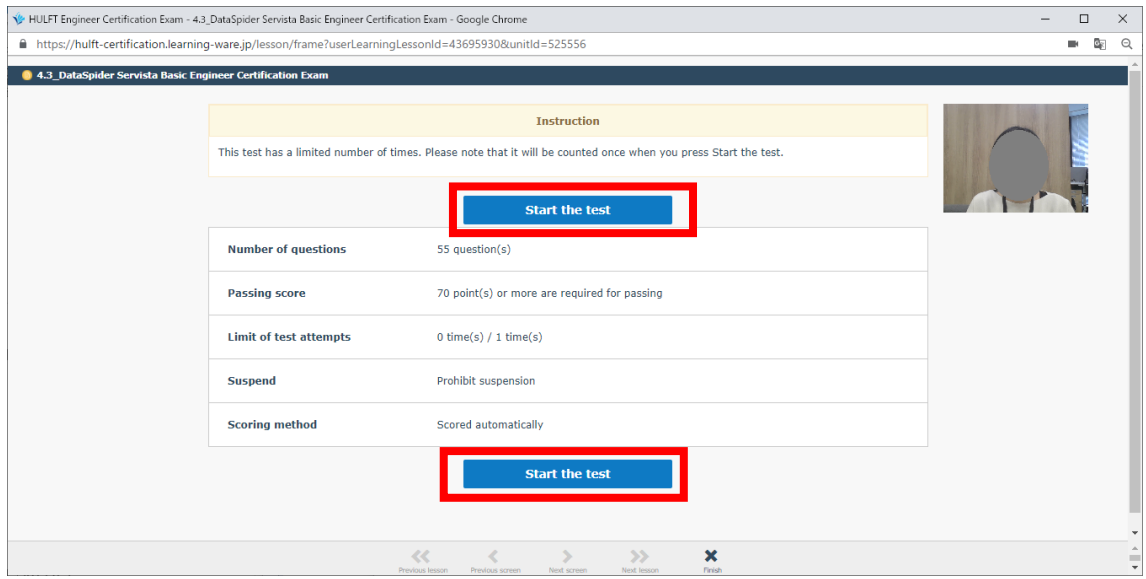

5. One question is displayed on each screen.

Ē

Please pay attention to the time limit when answering.

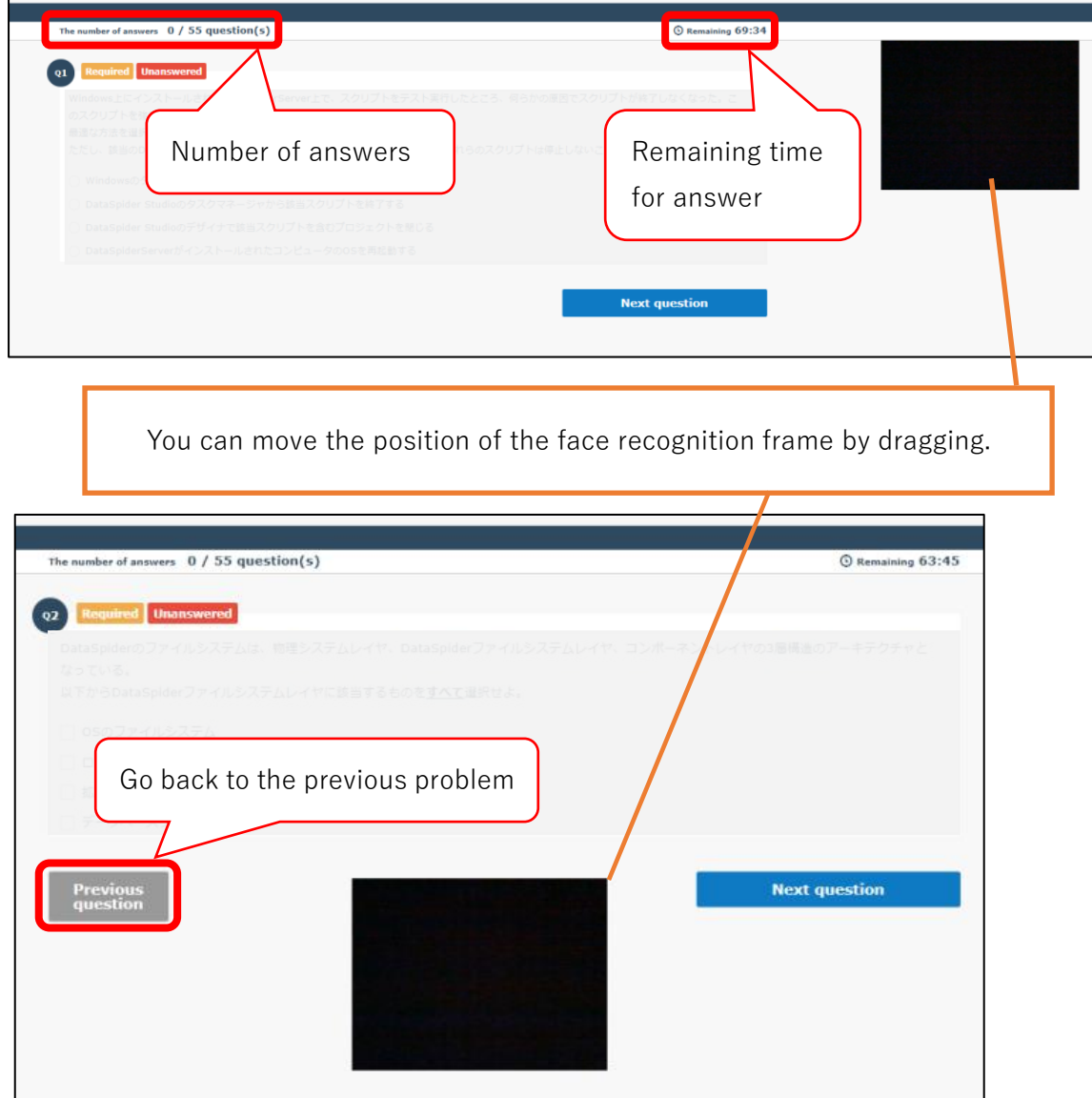

### <span id="page-12-0"></span>**4.Submitting answers and displaying results**

1.When all the answers are completed, the following will be displayed. Check your answer.

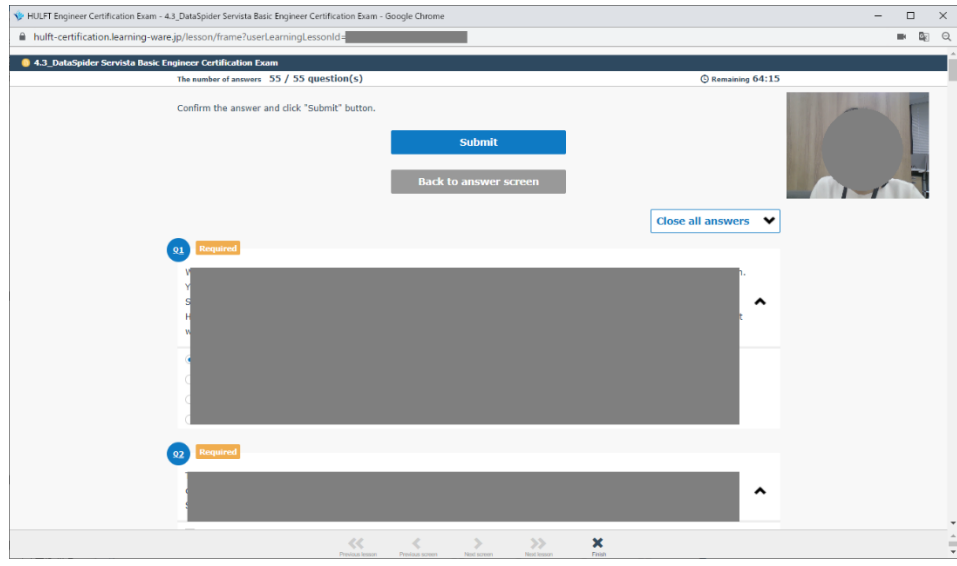

**note**

Unanswered questions are displayed as shown below.

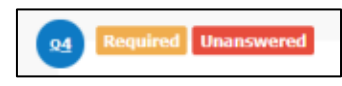

2.If you want to fix it, click the number.

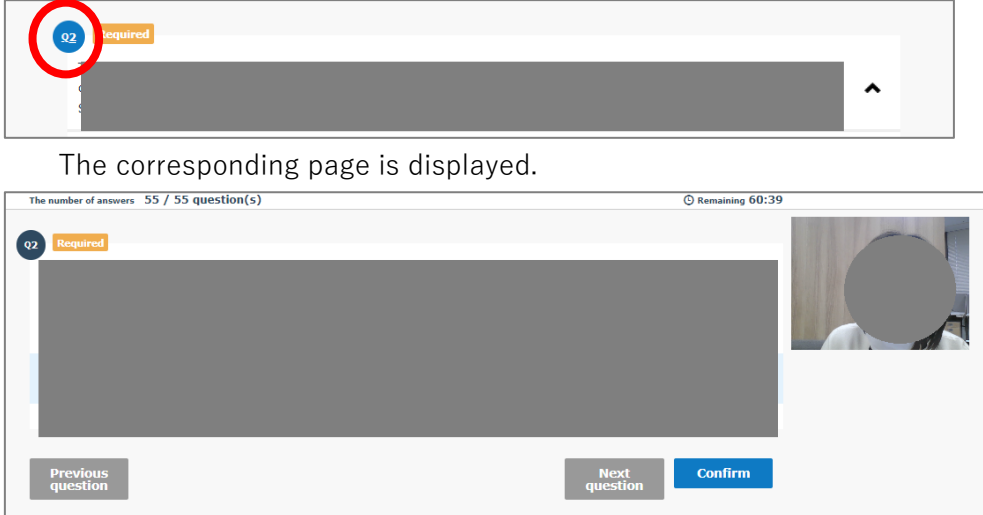

3.Click "Confirm" when you have finished making corrections. You will be returned to the confirmation page.

4.Confirm the answer and click "Submit" button.

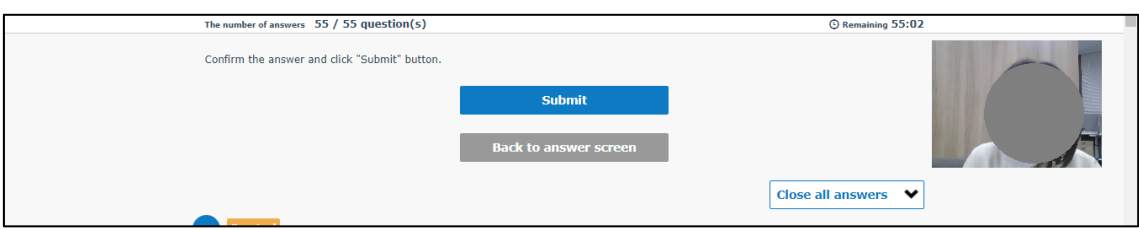

5.If the following is displayed, click "Submit".

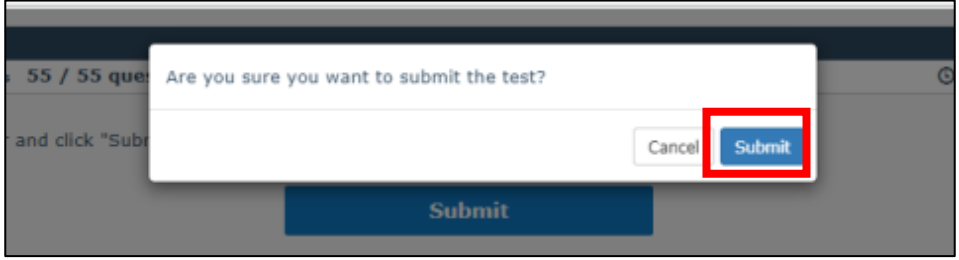

6.The pass / fail is displayed.

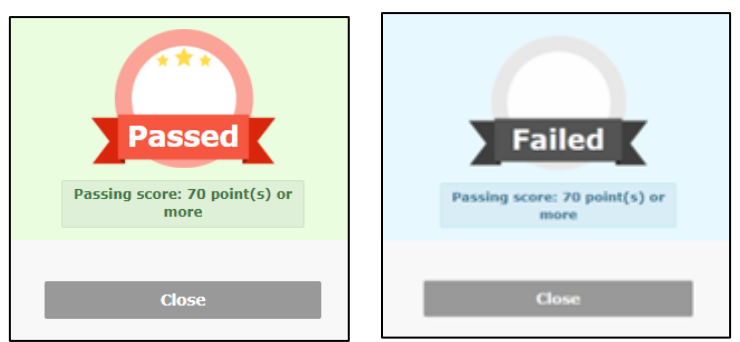

This is the end of the exam.

### **note**

If you pass, you can download the certificate and certification logo.

For the procedure, see " Certificate/Certification Logo Download Procedure".

### <span id="page-14-0"></span>**5.After the exam**

### <span id="page-14-1"></span> $5-1$ . Limit of test attempts

This exam can only be taken once.

If you withdraw during the exam (such as closing the site), you will not be able to retake the exam.

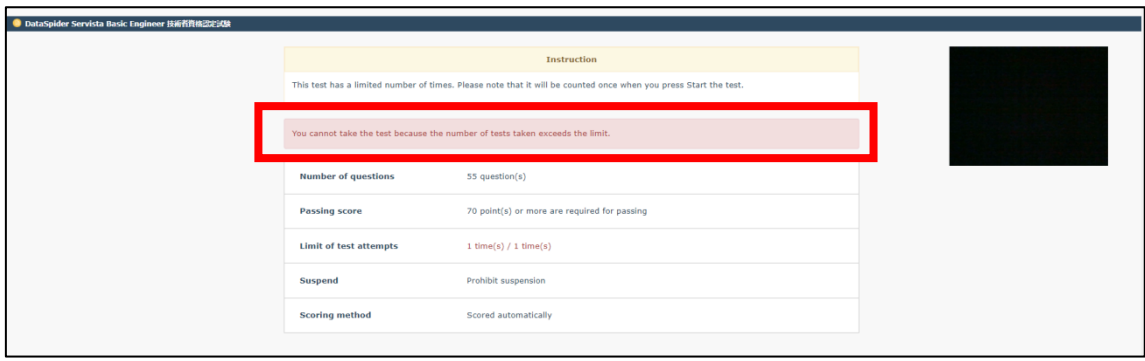

### <span id="page-14-2"></span> $5-2$ . Course completion rate

Only if you pass, the "Course completion rate" will be 100%. If it fails, the display does not change (it remains 0%).

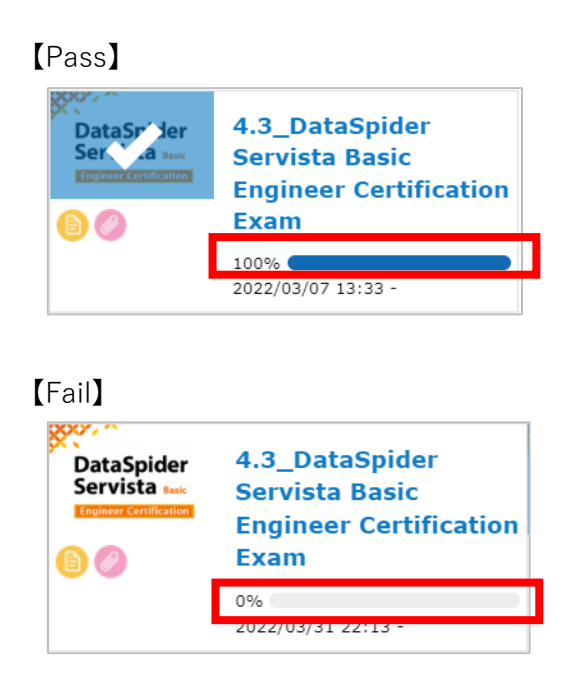

#### <span id="page-15-0"></span> $5-3$ . Reconfirmation of results

1. Click "Course".

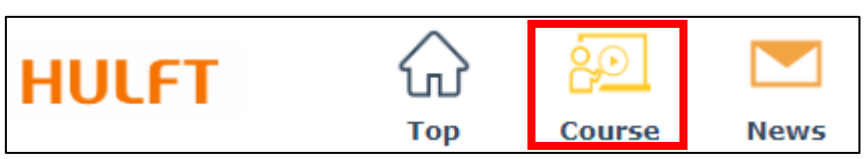

2. Click "Test result".

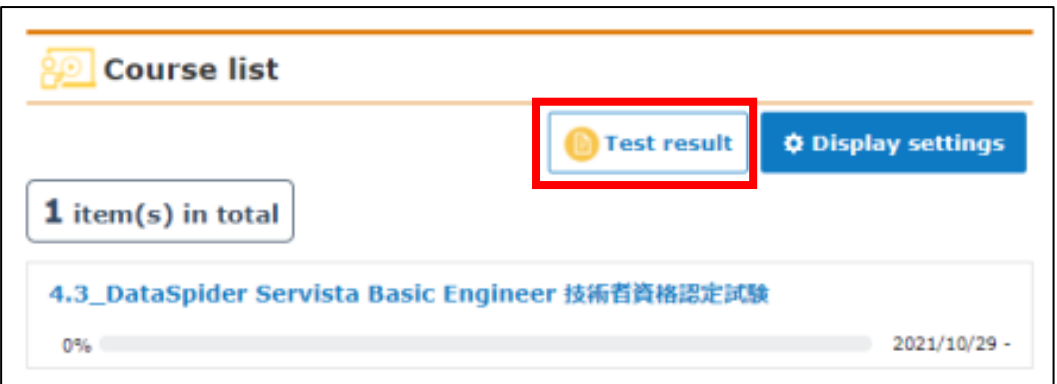

3. "Test history" is displayed.

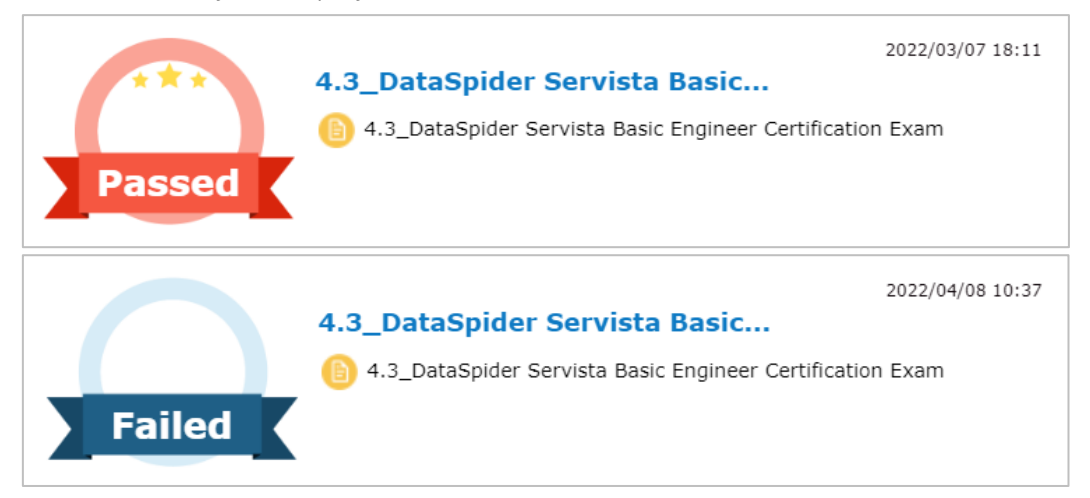

### <span id="page-16-0"></span>**6.Apply for the exam - if you already have an account**

- 1. Connect to this URL. **https://sales-app.learning-ware.jp/#/1076/1127**
- 2. "The HULFT Engineer Certification Exam: Terms and Conditions for Using Services" is displayed. Please read it and click [同意する] (this means "agree").
- 3. Please click "IF YOU HAVE AN ACCOUNT". The following screen will be displayed. Enter the registered "Login ID" and "Password" and click  $[\bar{x} \wedge]$  (this means "Next").

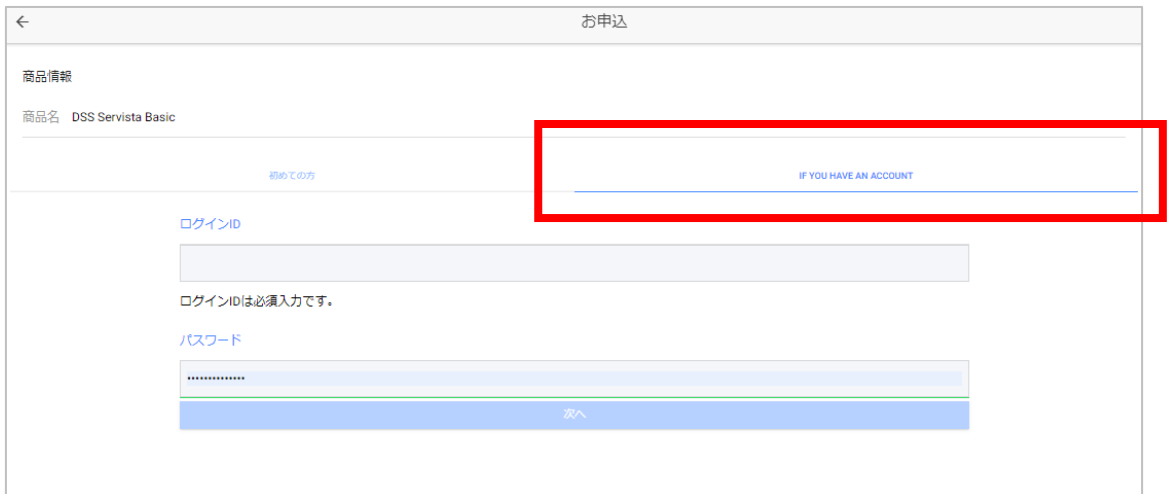

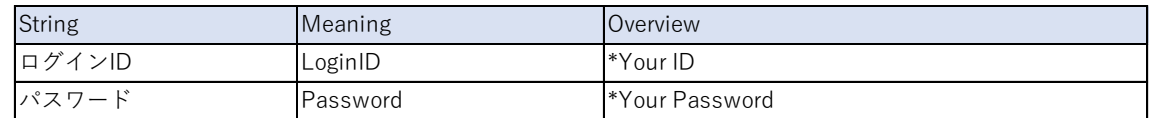

4. The procedure after that is the same as the procedure from page 4. After the application completion screen is displayed, make sure you have received two emails.

**Thank you for your application [HULFT Engineer Certification] Notification of Account Registration Information [HULFT Engineer Certification]**

#### **caution**

If you do not receive the email after 30 minutes, it may be treated as junk email.

### <span id="page-17-0"></span>**7.Others**

- <span id="page-17-1"></span> $7-1$ . Password Reset
- 1. From the login screen, click [Forget your password?].

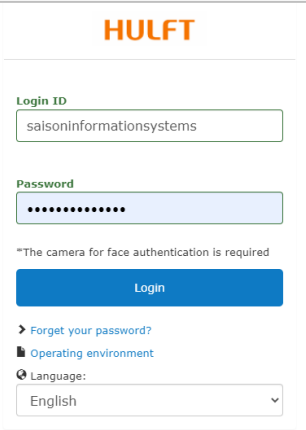

2. Enter your login ID and registered email address.

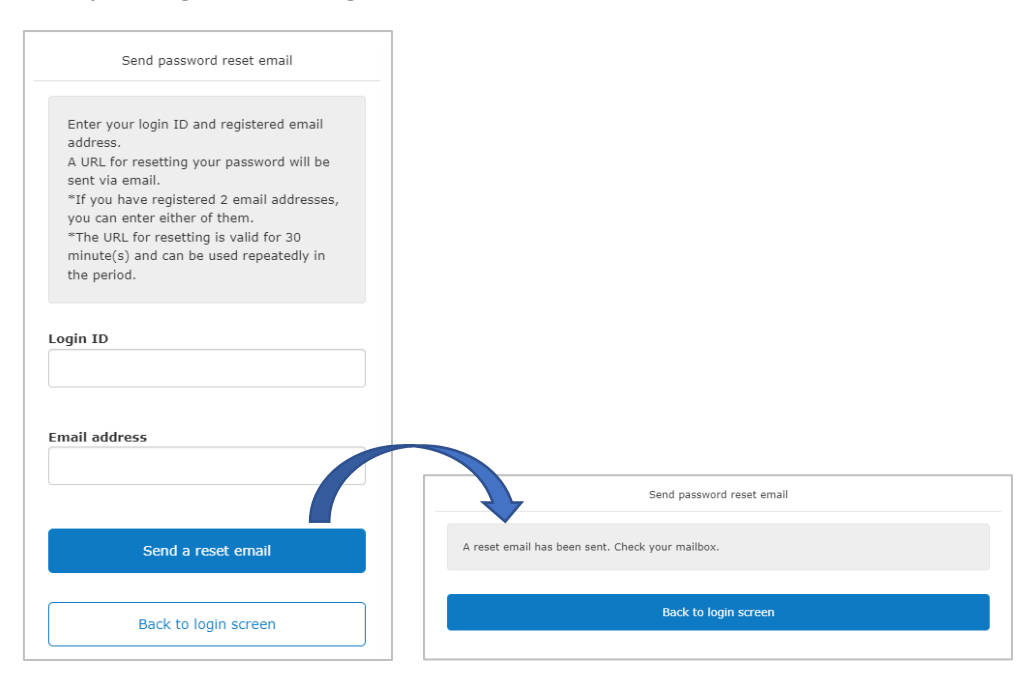

3. You will receive an email with the subject "Reset password". Follow the procedure to reset the password.

#### **caution**

If you do not receive the email after 30 minutes, it may be treated as junk email.

### <span id="page-18-0"></span> $7-2$ . If you forget your login ID

Please contact us (HULFT Engineer Certification Office) with the following information.

- **・ Registered name**
- **・ Registered email address**

HULFT Engineer Certification Office Email: hulft\_certify@hulft.com

### <span id="page-18-1"></span> $7-3$ . If you get an error with face recognition

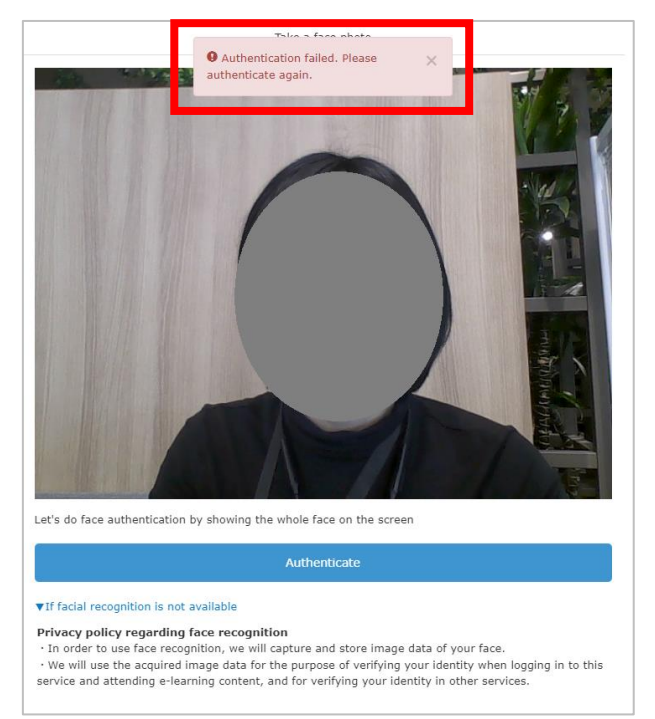

1. Click "If facial recognition is not available". The following display will appear.

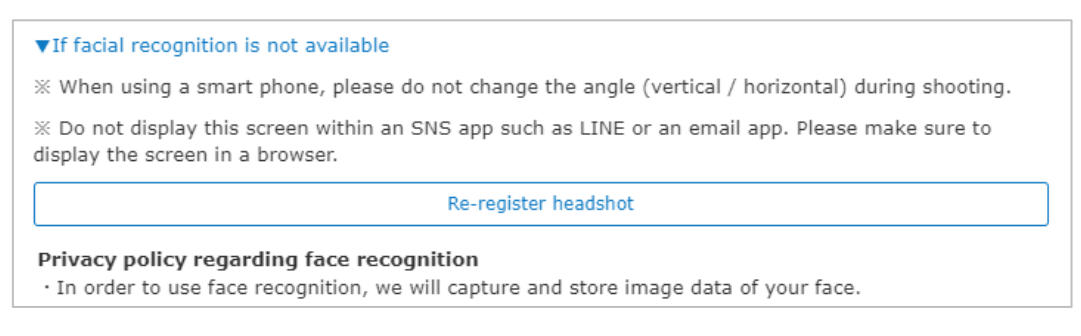

2. Execute "Re-register headshot".

<span id="page-19-0"></span> $7-4$ . If your account has expired

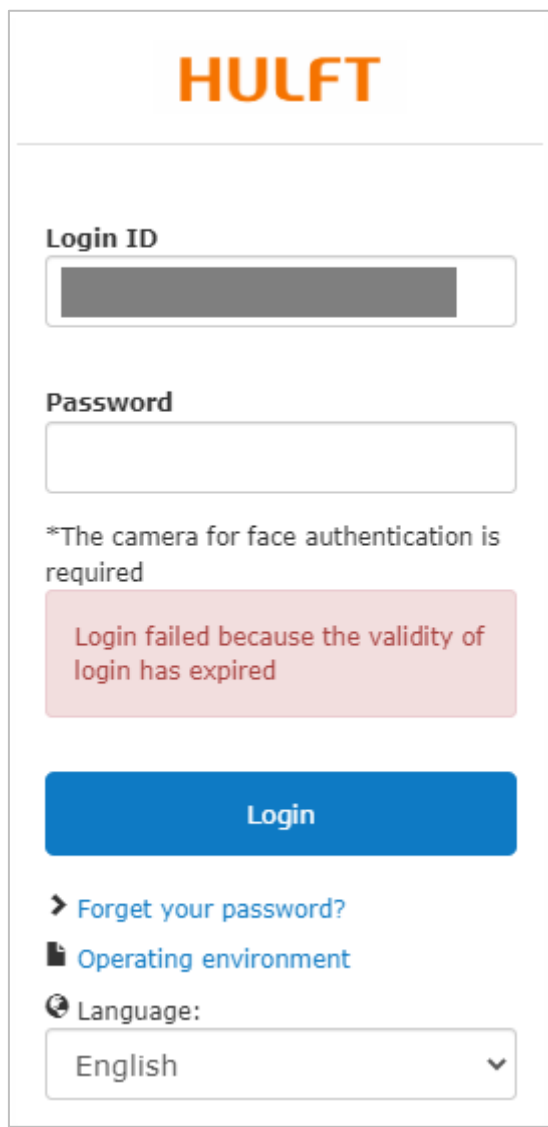

Please contact us (HULFT Engineer Certification Office) with the following information.

- **・ Your Login ID**
- **・ Registered name**
- **・ Registered email address**

HULFT Engineer Certification Office Email: hulft\_certify@hulft.com